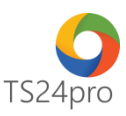

## **iBHXH™**

## **Hướng dẫn đăng ký nhận kết quả đóng BHXH tháng, quý (C12, C71, D02a-TS)**

Nhằm hỗ trợ cho đơn vị đang tham gia bảo hiểm xã hội và có thiết bị chữ ký số xác thực (USB Token), thực hiện đăng ký nhận thông báo C12, C71 và D02a-TS từ cơ quan BHXH qua mạng, trong ứng dụng **iBHXH™** người dùng thực hiện như sau:

**Bước 1:** Gắn thiết bị chữ ký số (USB Token) vào máy tinh.

**Bước 2:** Trên thanh tiêu đề chọn vào mục **"QLHS kê khai" (1)** > **"Hồ sơ nhận về từ BHXH" (2)**.

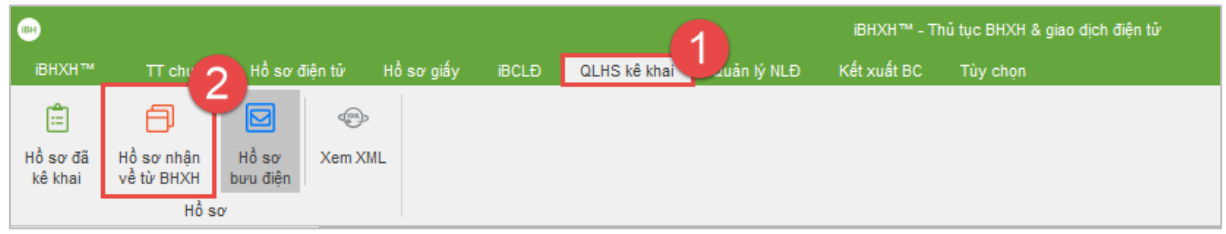

Nếu đơn vị chưa đăng ký dịch vụ I-VAN (giao dịch BHXH điện tử), một bảng thông báo yêu cầu xác nhân thông tin chữ ký số của đơn vị (3), người dùng tuỳ chon đúng thông tin chữ ký số và nhấn **"Chấp nhận" (4)**.

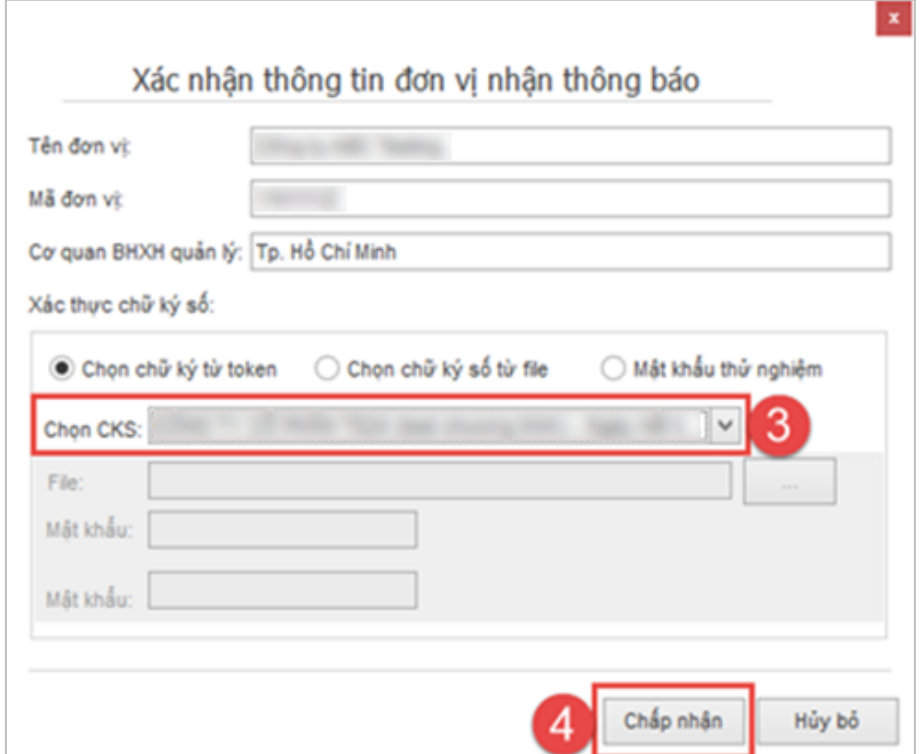

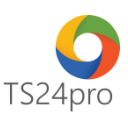

Chờ hệ thống kiểm tra xác nhận chữ ký số và đồng bộ dữ liệu nhận thông báo về máy tính, xuất hiện thông báo đã cập nhật thông báo từ BHXH thành công **(5)**.

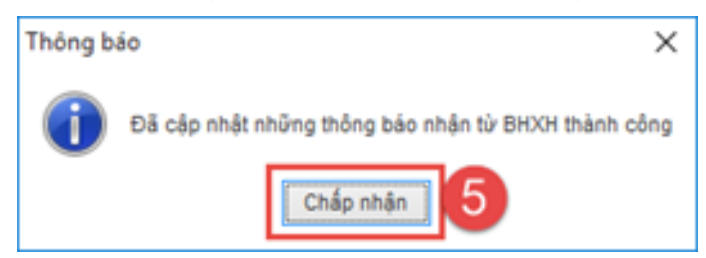

**Bước 3:** Danh sách nhận thông báo hiện ra, double click vào biểu tượng của tờ khai để xem nội dung chi tiết **(6)**, có thể in lại tờ khai ra giấy hoặc lưu về máy tính dưới dạng file PDF để lưu trữ chứng từ tại đơn vị.

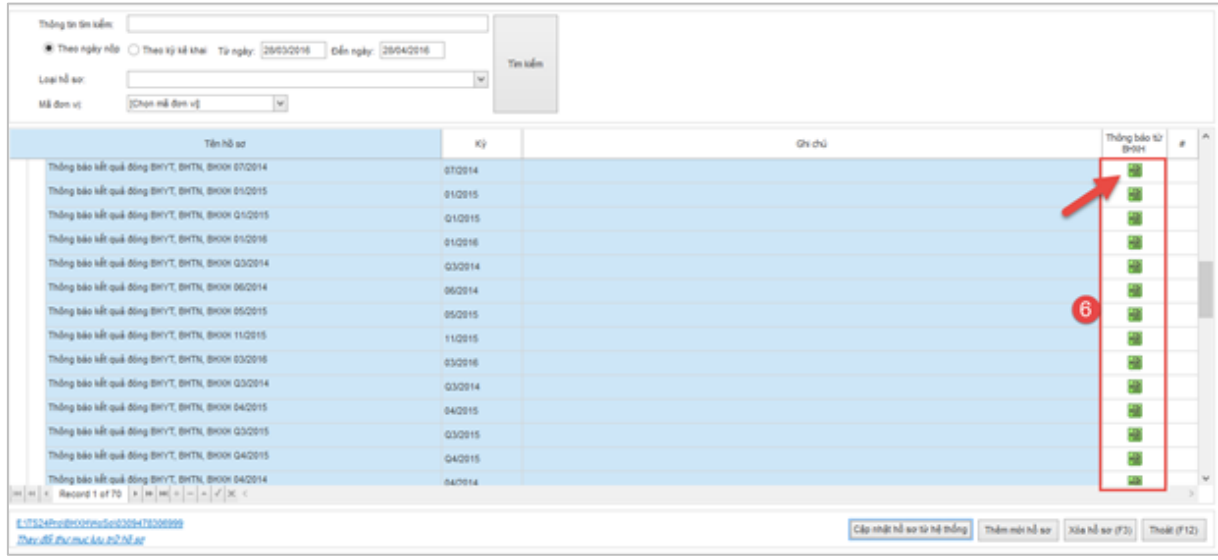